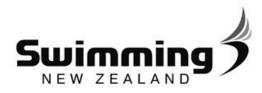

Version 2 – 12/12/2014

# **REGION WEBSITE EDITING GUIDE**

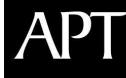

Intelligent Software for Membership

Region Site Editing Guide

©APT Solutions Limited – <u>www.aptsolutions.net</u> 1 | P a g e

# **Contents**

| Editing Content          | . 3 |
|--------------------------|-----|
| Overview                 | .3  |
| Navigation Links         | .3  |
| Editing an Existing Link | .4  |
| Creating a New Link      | .5  |
| Creating Sub Links       | .6  |
| PAGES                    | .7  |
| Editing Existing Pages   | .7  |
| Creating New Pages       | .7  |
| ADD-ONS                  | 12  |
| Banner Advertising       | 12  |
| Photo Gallery            | 13  |
| Sponsors1                | 17  |
| Boxed Content            | 18  |
| Background Image Manager | 20  |
| Major Events             | 21  |

Ó

# **Editing Content**

#### **Overview**

When maintaining and creating content on a region site, there are two main areas to consider:

- 1. Navigation Links
- 2. Pages

The Navigation Links are the menu options that a user clicks on. These links are attached to Pages, which contain the text and images that users see.

So, the user clicks on Navigation Link and is taken to the attached Page.

## **Navigation Links**

By default, the region site will be provided with some pre-made Navigation Links

These are all editable from within the CMS. So, access the CMS by typing "/visage" onto the end of the normal URL and log in using the supplied credentials. The Home Screen will appear:

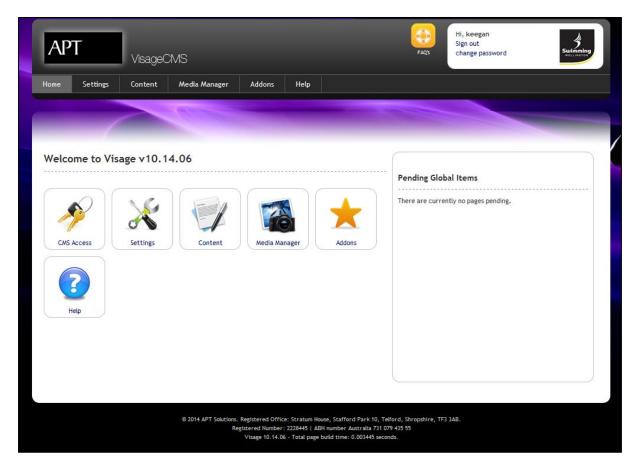

Click on the **Content** button. A list of all current Navigation Links will be displayed.

## **Editing an Existing Link**

To edit an existing Navigation Link, click on the "Pen & Paper" icon next to the link that you wish to edit:

| Link |                | add / edi | t / dele | te link | Туре | Show? | Status | Menu | Link             | Access |
|------|----------------|-----------|----------|---------|------|-------|--------|------|------------------|--------|
|      | Home           | 2         | 1        | 3       | B    | ~     | ~      | Тор  | $\mathbb{E}^{n}$ | 2      |
|      | About Us       | đ         | 1        | 3       | C    | ~     | ~      | Тор  | Z                | 2      |
|      | Events/Results | Ċ         | 0        | 3       | B    | ~     | ~      | Тор  | ø                | 2      |
|      | News           | 2         | 1        | 3       | B    | ~     | ~      | Тор  | Z                | 2      |
|      | Contact Us     | đ         | 0        | 3       | D    | ~     | ~      | Тор  | Ø                | 2      |
|      | Join           | ß         | 11       | 3       | B    | 1     | 1      | Тор  | Z                | 2      |

This will take you into the editing functions:

| Edit Navigation Lir       | hk                                                  | Start Again |
|---------------------------|-----------------------------------------------------|-------------|
| Last edited by:           | Kent Stead - 2/12/2014 12:50:14 pm                  | <u></u>     |
| Link Text:                | News                                                |             |
| Parent Navigation:        | •                                                   |             |
| Navigation Item Position: | Top Menu 🗸                                          |             |
| Navigation Item Order:    | 20                                                  |             |
| Category Description:     |                                                     |             |
|                           |                                                     |             |
|                           |                                                     |             |
|                           |                                                     |             |
|                           |                                                     |             |
|                           |                                                     |             |
|                           |                                                     |             |
|                           | p                                                   | lin.        |
| User Access Level:        | 0                                                   |             |
| External Link:            | (e/g http://www.google.com)                         |             |
| Friendly URL:             | Tick for folder rewrite                             |             |
| Open Link in New Window?: | Same Window 👻                                       |             |
| Status                    | Live                                                |             |
| Show Navigation Item?:    | V                                                   |             |
|                           |                                                     |             |
| Images for Category       |                                                     |             |
| Image 1: Brow             | No file selected. Image 2: Browse No file selected. |             |
|                           |                                                     |             |
| Save Navigation Link      |                                                     |             |

- Link Text This is the label for the navigation Link. It is what the user will click-on.
- **Parent Navigation** If you want the Navigation Link to sit under another navigation link, specify the link here using the drop-down menu.
- **Navigation Item Position** This allows you to select whether the link appears at the top or the bottom of the website.

**Region Site Editing Guide** 

©APT Solutions Limited – <u>www.aptsolutions.net</u> 4 | P a g e

- Navigation Item Order This is a numerical value that determines the order in which the Navigation Items are displayed. For example, 20 will be displayed the right of 10, whereas 05 will be displayed to the left of it.
- **Category Description** This is used to record any additional information about the Navigation Link, for internal reference.
- User Access Level This allows you to apply security to the Navigation Link, restricting who is able to see it. Contact the SNZ team for more information on this.
- External Link If you want the Navigation Link to direct to another website when somebody clicks on it, enter the full URL into this field.
- **Open Link in New Window** When a user clicks on the Navigation Link, this field determines whether the attached page appears as a pop-up or not.
- **Status** This determines whether the whether the website is active or visible from the frontend or not.
- Show Navigation Item This is a shortcut to show/hide the Navigation link when you're still editing it.

After filling in all fields, click on the **Save and Publish** button. The link will now be visible on the front end of the site.

### Creating a New Link.

From the home screen of the CMS, click on the **Content** button. A list of current links will be displayed. Click on the **Add a New Link** button:

| Link | Search:        | keyword           |          |        |            | Page Searc | h: keyword |        |      |      |        |
|------|----------------|-------------------|----------|--------|------------|------------|------------|--------|------|------|--------|
| Link | Status:        | Select a status 👻 |          |        |            |            |            |        |      |      |        |
| ac   | d new link     | 🔇 add new page    |          |        |            |            |            |        |      |      |        |
| Link |                |                   | add / ed | it / d | elete link | Туре       | Show?      | Status | Menu | Link | Access |
|      | Home           |                   | đ        |        | 0          | C          | ~          | ~      | Тор  | E    | 2      |
|      | About Us       |                   | ß        | 1      | 1          | D          | ~          | ~      | Тор  | R    | 2      |
|      | Events/Results |                   | Ľ        | 2      | 1          | C          | ~          | ~      | Тор  | a    | 2      |
|      | News           |                   | đ        | 1      | 1          | C          | ~          | ~      | Тор  | A    | 2      |
|      | Contact Us     |                   | đ        | 1      | 1          | C          | ~          | ~      | Тор  | J    | 2      |
|      | Join           |                   | P        | 0      | 1          | B          | 1          | 1      | Тор  | Z    | (han)  |

The same screen that is used when editing links will appear (see <u>Editing an Existing Link</u> for more information).

Enter the required information and click on the **Save & Publish** button to confirm. The new link should now be visible on the Front-End of the site.

**Region Site Editing Guide** 

©APT Solutions Limited – <u>www.aptsolutions.net</u> 5 | P a g e

## **Creating Sub Links**

A sub link is a normal Navigation Link that sits under an existing one. These are often used to create "drop-down" menus on the website:

| Link               | add / ed | it / d | elete link | Туре | Show? | Status       | Menu | Link           | Access |
|--------------------|----------|--------|------------|------|-------|--------------|------|----------------|--------|
| 🧧 Home             | 6        | 1      | 0          | (i)  | ~     | ~            | Тор  | E <sup>n</sup> | 2      |
| 📴 🖻 About Us       | <b>2</b> |        | 0          | G    | 1     | ~            | Тор  | J              | 2      |
| FAQ'S              | 2        |        | 1          | C    | ~     | ~            | Тор  | Ø              | 2      |
| Committee Contacts | 2        | 1      | B          | G    | ~     | ~            | Тор  | 2              | 2      |
| Coach Contacts     | đ        |        | 0          | 0    | ~     | ~            | Тор  | Ø              | 2      |
| Apparel            | 2        | 2      | 1          | G    | ~     | 1            | Тор  | ø              | 2      |
| Links              | 2        |        | 1          | C    | ~     | $\checkmark$ | Тор  | Ø              | 1      |
| Events/Results     | Ċ        | 2      | 1          | G    | ~     | ~            | Тор  | a              | 2      |
| 📔 🗄 News           | đ        | 2      | 0          | C    | 1     | ~            | Тор  | Ø              | 2      |

These sub-navigation links are created through one of two methods:

#### 1. Shortcut

From the content menu, find the link that you want to attach a sub-link to and click on the yellow "folder" icon next to it:

| 🛅 Home         | <b>2</b> | 2 | 1 | G | ~ | ~ | Тор | EZ | 2 |
|----------------|----------|---|---|---|---|---|-----|----|---|
| About Us       | <b>2</b> | 1 | 3 | C | ~ | ~ | Тор | A  | 2 |
| Events/Results | đ        | 1 | 0 | C | ~ | ~ | Тор | A  | 7 |
| News           | đ        | 1 | 0 | C | ~ | ~ | Тор | ø  | 2 |
| Contact Us     | <b>2</b> | 1 | 0 | C | ~ | ~ | Тор | A  | 2 |
| 🧾 Join         | C 2      | 1 | 0 | C | ~ | ~ | Тор | 2a | 2 |

#### 2. When editing a Link

From the link editing screen, use the "Parent Navigation" drop-down menu to specify where you'd like the link to sit.

# **PAGES**

Pages hold all of the content on your site. They are attached to the Navigation Links, meaning that when a user clicks on a certain Navigation Link then they are taken to a specific page of content.

### **Editing Existing Pages**

To edit an existing page, log into the CMS and click on the **Content** button. A list of navigation links will be displayed.

1. If you know the Navigation Link that the page is attached to, click on the link to see a list of attached pages:

| News                       |                                      | ď          | 8    | 3             | ß   | ~                     | ✓                          | Тор    | "SI         | <u><u></u></u> |     |
|----------------------------|--------------------------------------|------------|------|---------------|-----|-----------------------|----------------------------|--------|-------------|----------------|-----|
| Contact Us                 |                                      | 2          | 1    | 3             | 0   | ✓                     | ×                          | Тор    | 17 <u>4</u> | <u><u></u></u> |     |
| 🥁 Join                     |                                      | Ĕ          | 8    | 3             | ß   | ~                     | ~                          | Тор    | ~⊡          | <u><u></u></u> |     |
|                            |                                      |            |      |               |     |                       |                            |        |             |                |     |
| Live Pages                 |                                      |            |      |               |     |                       |                            |        |             | Add a New P    | age |
| Page Search:               | keyword                              |            |      |               |     |                       |                            |        |             |                | 1   |
| Page Quic finder:          | Contact Us                           | ۲          |      | Page State    | us: | Live (Publish         | hed) 🔻                     |        |             |                |     |
| Page Title<br>(Access Vel) | Publish Date                         | Expiry     | Cor  | ntent Updated | Re  | ev #                  | Category<br>(Access Level) | Action |             |                |     |
| 🗊 Contact Us               | 20/06/2014<br>(created by<br>Visage) | 17/06/2024 | 20/0 | 06/2014       |     | of 1, view<br>visions | Contact Us (0)             | edit a | archive co  | ру             |     |
|                            |                                      |            |      |               |     |                       |                            |        |             | Add a New P    | age |
|                            |                                      |            |      |               |     |                       |                            |        |             |                | 1   |

Alternatively, please use the "Search" function at the top of the screen to find the page that you're looking for.

2. After locating the Page, click on the corresponding **Edit** button.

#### **Creating New Pages**

To create a new page, log into the CMS and click on the **Content** button. In the top-left corner, click on the **Add a New Page** button.

The "Page Edit" screen will now appear, which looks like this:

| Add a New Page                 |                                                     | Start Again |
|--------------------------------|-----------------------------------------------------|-------------|
| Error reporting is on: article | _id = group_id = section_id =                       |             |
|                                | Create a new Navigation Link                        |             |
|                                | Member Login Add »                                  | •           |
| Navigation link to reside in:  | Media<br>- Athlete Diaries                          |             |
|                                | - FINA Releases<br>2014 « Remove<br>2013 •          | -           |
| Show When User Is:             | Logged & Not Logged In V                            |             |
| Page Type:                     | Please select 🔻                                     |             |
| Page Title:                    |                                                     |             |
| Page Title Link:               |                                                     |             |
| Page User Access Level:        | 0                                                   |             |
| age Dates:                     | Create Date : 26/08/2014 Time : 20:29               |             |
|                                | Publish Date : 26/08/2014 Time : 00 ▼ hrs 00 ▼ mins |             |
|                                | Expiry Date : 26/08/2034 Time : 00 ▼ hrs 00 ▼ mins  |             |
| EO Page Title:                 |                                                     |             |
| Description META Tag:          |                                                     |             |
| Keywords META Tag:             |                                                     |             |
|                                |                                                     |             |
|                                |                                                     |             |
|                                | Save Draft Save for Approval Save & Publish         |             |

The first step is to use the **Navigation Link to Reside in** box to select the Navigation Link that you wish to attach the page to. This means that when a user clicks on the Navigation Link on the frontend website, the new page will appear.

#### *NOTE:* It is possible to attach the same Page to multiple Navigation Links, should it be required.

Next, fill in the parameters associated with the Page. The parameters are explained below:

**Show When User is** – This toggles whether or not the page is visible when a user isn't logged-in to the site.

**Page Type** – This can be set to either "Show All" or "Show Summary". If the page is set to "Show All", the entire Page will appear when a user clicks on the Navigation Link. If its set to "Show Summary", a small summary of the page will appear instead with the option to "Read More". This is intended to be used if you wish to attach multiple Pages to a single Navigation Link. This comes in handy when creating **News** Pages, for example.

**Page Title** – The website will display this title at the top of the Page, depending on the website styling. If the Page is being treated as a News Article (by setting the Page Type to "Show Summary"), this will be used as the headline.

**Page Title Link** – This allows the administrator to apply a "Friendly URL" to the specific page, changing the URL from a generic code to something like "Swimming.org.nz/news/**pagetitlehere**.php". This can be useful when sending out links in

**Region Site Editing Guide** 

©APT Solutions Limited – <u>www.aptsolutions.net</u> 8 | P a g e newsletters. It also improves the regularity in which the page will appear in a search engine (such as Google).

**Page User Access Level** – This allows administrators to apply security levels to Pages, meaning that they will only be visible to certain records.

**Page Dates** – This allows the administrator to specify when the page will automatically appear and disappear on the website. It also allows a "Published" date to be stamped against any Pages that are being treated as news articles.

**SEO/META Tags** – Typing relevant key words into these fields will increase the regularity in which the Page appears as a search engine result. Note that these can be left blank and the system will auto populate for you.

#### Page Content

The content that is to be displayed on the front-end website is all controlled by this section:

| Page Content: | File   Edit   Insert   View   Format   Table   Tools                                                                                                    |
|---------------|----------------------------------------------------------------------------------------------------|
|               | R ↑  Formats • B I E E E E E • E • E • E • E • E • E • E                                                                                                    |
|               | Image: Second second second |
|               |                                                                                                    |
|               |                                                                                                    |
|               |                                                                                                    |
|               |                                                                                                    |
|               |                                                                                                    |
|               |                                                                                                    |

The toolbar at the top of this box is comparable to any common word processing software, so should be familiar. There are, however, a couple of additional features to note.

**Hyperlinks & Attaching PDFs** – To link to another page, or even a file (such as a PDF) that sits on your server, click on the 'Chain' icon in the top right corner of the content box. The following pop-up will appear:

|               | Insert link     |                                                                                                    |                       | ×                |                              |
|---------------|-----------------|----------------------------------------------------------------------------------------------------|-----------------------|------------------|------------------------------|
|               | Url             |                                                                                                    |                       | R                |                              |
|               | Text to display |                                                                                                    |                       |                  |                              |
|               | Target          | None                                                                                                    |                       | -                |                              |
|               |                 |                                                                                                    | Ok                    | Cancel           |                              |
| Region Site E | diting Guide    | Contraction of the second second seco | APT Solutions Limited | – <u>www.apt</u> | solutions.net<br>9   P a g e |

Either type-in the specific URL of the Page you wish to link to, or click on the 'Folder' Icon to browse for a file on the Server.

Adding Files to the Server – To add a file to the server so you can add it to a page click on the 'Chain' icon in the top right corner of the content box. The above pop up will appear. Click on the folder and magnifying glass icon to take you to the file server. This will open the following pop-up.

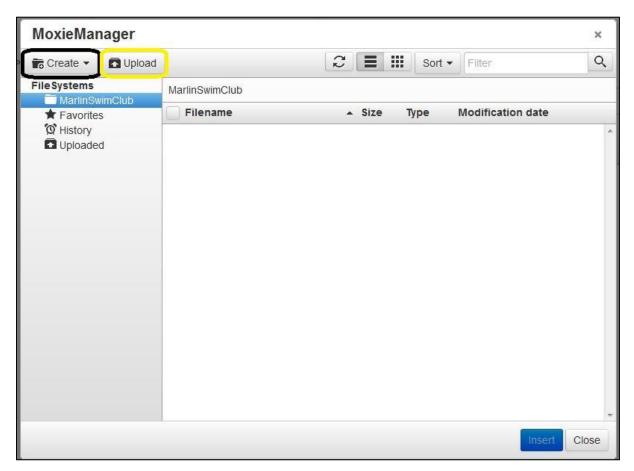

To make it easy to find files in the future you can create folders to store the files in, generally these files reflect the navigation links, for example if you have a navigation link that is Events and a sublink that is records you would have a main folder named events and a folder inside this named records. To create a folder click on the Create button in the top right hand corner, a pop-up will appear asking for a Folder name. Once this has been created you can then select the folder and click on the "upload" button to upload a file into that folder. You will then encounter the following pop up to upload a file to the server.

©APT Solutions Limited – <u>www.aptsolutions.net</u> 10 | P a g e

| Upload                                                                                                    | ×     |
|----------------------------------------------------------------------------------------------------|-------|
| Valid extensions: gif, jpg, htm, html, pdf, zip, txt, php, png, swf, dcr, mov, qt, ram, rm, avi, m<br>mpeg, asf, flv, doc, docx, xls, xlsx, odt, ods, wmv | pg,   |
| Max size: 100 MB                                                                                                    |       |
| Drag files here                                                                                                    |       |
| Add 1                                                                                                    | files |
| Upload                                                                                                    | ose   |

NOTE: To upload a new file to the server, click on the **File Manager** button on the main menu of the CMS and choose the **Upload** function.

**Inserting Images** – To insert an image, click on the 'Photograph' icon, just to the right of the hyperlink function. The following pop-up will appear:

| Insert  | /edit ima   | ge                | ×       |
|---------|-------------|-------------------|---------|
| General | Advanced    |                   |         |
| Source  |             |                   | ই       |
| Image o | lescription |                   |         |
| Dimens  | ions        | x Constrain propo | ortions |
|         |             | Ok                | ancel   |

If the Image is stored externally from the server (on a photo hosting service such as Flickr for example), enter the URL here. If it's an image that you've uploaded to the File Manage, click on the 'Folder' icon to browse for it.

*NOTE: The Advanced tab allows you to set borders and spacing by either typing in a pixel value or entering custom HTML code.* 

©APT Solutions Limited – <u>www.aptsolutions.net</u> 11 | P a g e

# ADD-ONS

Add-ons can be accessed from the home page by clicking on the Add-Ons "Star" Button. This provides you with various tools to adding specific content to the site.

### **Banner Advertising**

This controls what each of the three boxes down the middle of the page link to.

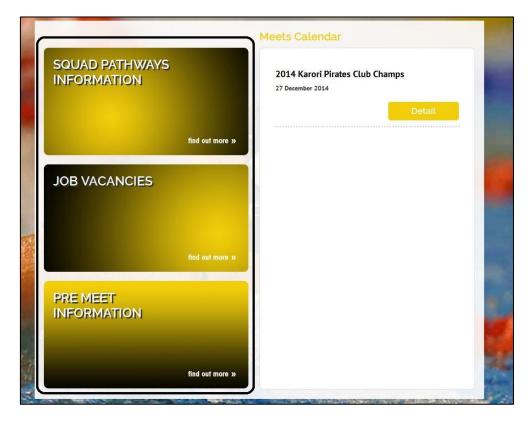

To edit these boxes click on the Banner Advertising button in Add-Ons. The following page will appear with buttons to edit the banners:

| Add Banner                     |                                |                       |                    |             |                 |            |                |         |            |
|--------------------------------|--------------------------------|-----------------------|--------------------|-------------|-----------------|------------|----------------|---------|------------|
| Banner Title:                  |                                |                       | 0                  | Be          | anner Type:     |            | Home Mide      | lle 🔻 0 |            |
| Banner Link:                   |                                |                       | 0                  | Bi          | anner Category: |            | Home Page      | e Only  | - 0        |
| Banner Status:                 | Offline 👻                      |                       |                    | Bi          | anner Duration: |            | Year 🗣         | . 0     |            |
| Banner Image:                  | Browse No file                 | e selected.           |                    | B           | anner Order:    |            |                |         |            |
|                                |                                |                       |                    |             |                 |            |                |         | Add Banner |
|                                | S<br>Banner Title              | Link                  | Impressions        | Clicks      | CTR             | Order      | Status         |         | Add Banner |
|                                |                                | Link<br>page.php?id=6 | Impressions<br>224 | Clicks<br>7 | CTR<br>3.125%   | Order<br>1 | Status<br>Live | Delete  | Add Banner |
| Current Banner<br>Banner Image | Banner Title<br>Squad Pathways |                       |                    |             |                 |            |                | Delete  |            |

**Region Site Editing Guide** 

©APT Solutions Limited – <u>www.aptsolutions.net</u> 12 | P a g e Once clicking on edit the following page will appear

| Edit Advertisi   | ng Banners                                                 |             |                            |         | Back |
|------------------|------------------------------------------------------------|-------------|----------------------------|---------|------|
| Banner Title:    | Squad Pathways Information                                 |             | Impressions:               | 224     |      |
| Banner Link:     | page.php?id=6                                              |             | Clicks:                    | 7       |      |
| Banner Type:     | Home Middle 🔹                                              |             | CTR (click through ratio): | 3.125 % |      |
| Banner Category: | Home Page Only -                                           |             | Banner Order:              | 1       |      |
| Expiry Date:     | 21/11/2015 (You will need to create a new banner to reset) |             | Banner Status:             | Live -  |      |
| Banner:          | find out more a                                            | n           |                            |         |      |
|                  | Delete this image?                                         | Save Banner |                            |         |      |

**Banner Title** – The website will display this in the top left hand corner of each of the advertising banners on the home page of the website.

**Banner Link** – This allows the administrator to directly link this box to a page on the website or another website. Clicking on the box will take you straight to the page with the URL specified here.

Banner Type – Leave this as Home Middle so the Banner shows up in the middle of the home page.

### **Photo Gallery**

The regional websites have the facility to display a photo gallery. This comes in the form of a series of folders that sit inside a gallery page. This feature makes storing photos on the website for viewing easy and tidy.

To add a photo gallery you will need to begin by adding a new Navigation Link and naming it "Gallery". The Navigation Link has to stay named as Gallery otherwise the photos will not link through properly.

©APT Solutions Limited – <u>www.aptsolutions.net</u> 13 | P a g e

| Add New Navigati          | on Link                     | Start Again |
|---------------------------|-----------------------------|-------------|
| Link Text:                | Gallery                     |             |
| Parent Navigation:        | <b></b>                     |             |
| Navigation Item Position: | Top Menu 👻                  |             |
| Navigation Item Order:    |                             |             |
| Category Description:     | , , , I E E E E E + E + E E |             |
|                           |                             |             |
|                           |                             |             |
|                           |                             |             |
|                           |                             |             |
|                           |                             |             |
|                           | p                           | <u>_</u>    |
| User Access Level:        | 0                           | _           |
| External Link:            | (e/q http://www.qoogle.com) |             |
| Open Link in New Window?: | Same Window 🔻               |             |
| Show Navigation Item?:    |                             |             |
|                           |                             |             |
|                           |                             |             |
| Save Navigation Link      |                             |             |

Once the Gallery Navigation Link has been added you will then need to create a page inside this named "Photo Gallery". Again this needs to stay named as "Photo Gallery" otherwise the photos will not link through to it properly.

|                              | Start Agair                                            |
|------------------------------|--------------------------------------------------------|
| ror reporting is on: article | e_id = group_id = section_id =                         |
|                              | Create a new Navigation Link                           |
| avigation link to reside in: | Home About Us Gallery Add a Gallery A                  |
|                              | valiery « Remove »                                     |
| how When User Is:            | Logged & Not Logged In 👻                               |
| age Type:                    | Show All 👻                                             |
| age Title:                   | Photo Gallery                                          |
| age Title Link:              |                                                        |
| age User Access Level:       | 0                                                      |
| age Content:                 | File - Edit - Insert - View - Format - Table - Tools - |
|                              | 較 か ♂ Formats • B I 臣 王 王 三 三 王 • 臣 • 臣 • 臣 ● 国        |
|                              | 🖶 🐨 🖭 A - A - Font Family - Font Sizes -               |
|                              |                                                        |
|                              |                                                        |
|                              |                                                        |
|                              |                                                        |

Region Site Editing Guide

| ive Pages                    |                                               |            |                                       |                           |                            |              | Add a New Page |
|------------------------------|-----------------------------------------------|------------|---------------------------------------|---------------------------|----------------------------|--------------|----------------|
| age Search:                  | keyword                                       |            |                                       |                           |                            |              | 1              |
| Page Quickfinder:            | Gallery                                       | •          | Page Status:                          | Live (Publis              | shed) 👻                    |              |                |
| Page Title<br>(Access Level) | Publish Date                                  | Expiry     | Content Updated                       | Rev #                     | Category<br>(Access Level) | Action       |                |
| Photo Gallery                | 21/10/2014<br>(created by Keegan<br>McCauley) | 21/10/2034 | 21/10/2014<br>(by Keegan<br>McCauley) | 1 of 1, view<br>revisions | Gallery (0)                | edit archive | сору           |
|                              |                                               |            |                                       |                           |                            |              | Add a New Page |

After creating the Photo Gallery Page click into Add-Ons along the top navigation bar. Or from the main home page menu.

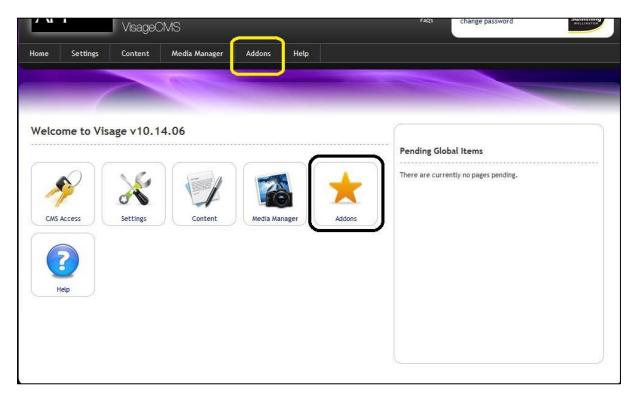

Once in Add-Ons Click on the Photo/Captions button. This is where you can upload the photos from.

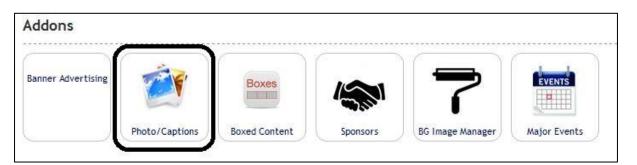

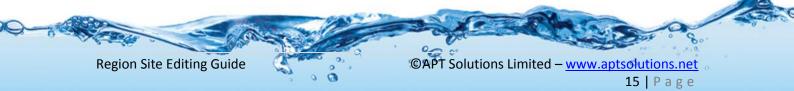

For photos to appear in the gallery tab you need to create a folder for the photos to sit in. Before you upload any photos create the folder.

| ct an image from your Computer by click<br>e: .jpg .gif .png .bmp files are accepted.                                            | ng the button below. The image will then apj | pear in your photo gallery area which can then be linked to your galle |
|----------------------------------------------------------------------------------------------------|----------------------------------------------|------------------------------------------------------------------------|
| Upload an image to current folder<br>Image: Browse No file set<br>Image Caption:<br>Show Image?:<br>Image Order:<br>Upload Image | Max. 80 characters                           | Create a new folder Create Folder                                      |

Once the folder has been created click into the folder and follow the prompts to upload a photo. Once you have done this the photo should then be uploaded to the Gallery Navigation Link on your website.

| Image: Browse No file selected. Image Caption: Max. 80 characters Show Image? Image Order: Upload Image Our Images - Current path: Images / | Upload an ima  | ge to current folder   |                    | Create a new fold                          | ler           |
|----------------------------------------------------------------------------------------------------|----------------|------------------------|--------------------|--------------------------------------------|---------------|
| Show Image?: Image Order:<br>Upload Image<br>bur Images - Current path: Images /                                                            | Image:         | Browse No file select  | ed.                |                                            | Create Folder |
| Image Order:<br>Upload Image<br>our Images - Current path: Images /                                                                         | Image Caption: |                        | Max. 80 characters | Linconconconconconconconconconconconconcon |               |
| Upload Image<br>our Images - Current path: Images /                                                                                         | Show Image?:   |                        |                    |                                            |               |
| our Images - Current path: Images /                                                                                                    | Image Order:   |                        |                    |                                            |               |
| our Images - Current path: Images /                                                                                                    |                | Upload Image           |                    |                                            |               |
|                                                                                                    |                |                        |                    |                                            |               |
|                                                                                                    |                |                        |                    |                                            |               |
|                                                                                                    |                |                        |                    |                                            |               |
|                                                                                                    | ur Images -    | Current path: Images / |                    |                                            |               |
|                                                                                                    |                | The second second      |                    |                                            |               |
|                                                                                                    |                | The second second      | E.                 |                                            |               |
|                                                                                                    |                | The second second      | L. L.              |                                            |               |
| Example Local Games - Test Gallery                                                                                                    |                |                        |                    |                                            |               |

|                | ge to current folder     |                    |
|----------------|--------------------------|--------------------|
| Image:         | Browse No file selected. |                    |
| Image Caption: |                          | Max. 80 characters |
| Show Image?:   |                          |                    |
| Image Order:   |                          |                    |
|                | Upload Image             |                    |

©APT Solutions Limited – <u>www.aptsolutions.net</u> 16 | P a g e

### **Sponsors**

Along the bottom of the home page is a scrolling display that displays the sponsors of the organisation. The sponsor's logos can also be hyperlinked to the sponsor's website. To add a sponsor click on the sponsor box in add-ons. The following page will appear, click on "Add a Logo" in the top right hand corner.

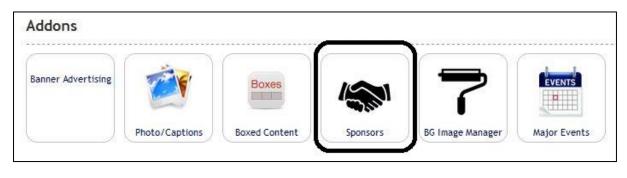

| Save Title<br>dvertise Sponsor Message                                                                                                    | are currently no sponsor logos on the website. Click Add a Logo above to start adding sponsor logos.  e for Sponsors Save Title ertise Sponsor Message         |                        | 0                             |                             |                              | 01-1-           | 070              | 0.1                 | 04-4-1-        |
|----------------------------------------------------------------------------------------------------|----------------------------------------------------------------------------------------------------|------------------------|-------------------------------|-----------------------------|------------------------------|-----------------|------------------|---------------------|----------------|
| itle for Sponsors Save Title dvertise Sponsor Message                                                                                                    | e for Sponsors Save Title ertise Sponsor Message                                                                                                    |                        |                               |                             |                              | Clicks          | CIR              | Order               | Status         |
| dvertise Sponsor Message                                                                                                    | Save Title<br>ertise Sponsor Message                                                                                                    | There are currently no | sponsor logos on the website. | Click Add a Logo above to s | start adding sponsor logos.  |                 |                  |                     |                |
| Save Title                                                                                                    | Save Title<br>ertise Sponsor Message                                                                                                    |                        |                               |                             |                              |                 |                  |                     |                |
| Save Title                                                                                                    | Save Title<br>ertise Sponsor Message                                                                                                    | Fitle for Spon         | COTC                          |                             |                              |                 |                  |                     |                |
| Advertise Sponsor Message                                                                                                    | ertise Sponsor Message                                                                                                    | The for spon           | 5015                          |                             |                              |                 |                  |                     |                |
| Advertise Sponsor Message                                                                                                    | ertise Sponsor Message                                                                                                    |                        |                               |                             |                              |                 |                  |                     |                |
| Advertise Sponsor Message<br>Please note: This message will only show if you have not uploaded any sponsor logos (above) and have the Sponsor Logo setting set to Own within Branch/Club Settings. |                                                                                                    |                        |                               | Save Title                  |                              |                 |                  |                     |                |
|                                                                                                    |                                                                                                    |                        |                               | <u> </u>                    |                              |                 |                  |                     |                |
|                                                                                                    |                                                                                                    |                        |                               |                             |                              |                 |                  |                     |                |
|                                                                                                    |                                                                                                    |                        |                               |                             |                              |                 |                  |                     |                |
| lease note: This message will only show if you have not uploaded any sponsor logos (above) and have the Sponsor Logo setting set to Own within Branch/Club Settings.                               | note: This message will only show if you have not uploaded any sponsor logos (above) and have the Sponsor Logo setting set to Own within Branch/Club Settings. |                        |                               |                             |                              |                 |                  |                     |                |
| lease note: This message will only show if you have not uploaded any sponsor logos (above) and have the Sponsor Logo setting set to Own within Branch/Club Settings.                               | note: This message will only show if you have not uploaded any sponsor logos (above) and have the Sponsor Logo setting set to Own within Branch/Club Settings. | Advertise Spo          | nsor Message                  |                             |                              |                 |                  |                     |                |
|                                                                                                    |                                                                                                    | Advertise Spo          | nsor Message                  |                             |                              |                 |                  |                     |                |
|                                                                                                    |                                                                                                    |                        |                               | not uploaded any sponsor la | ogos (above) and have the S  | ponsor Logo se  | tting set to Own | within Branch / C   | lub Settings.  |
|                                                                                                    |                                                                                                    |                        |                               | not uploaded any sponsor la | ogos (above) and have the S  | ponsor Logo se  | tting set to Ow  | within Branch/C     | lub Settings.  |
|                                                                                                    |                                                                                                    |                        |                               | not uploaded any sponsor la | ogos (above) and have the S  | ponsor Logo se  | tting set to Own | ) within Branch/C   | lub Settings.  |
|                                                                                                    |                                                                                                    |                        |                               | not uploaded any sponsor l  | ogos (above) and have the S  | 'ponsor Logo se | tting set to Owr | within Branch/C     | lub Settings.  |
|                                                                                                    |                                                                                                    |                        |                               | not uploaded any sponsor l  | logos (above) and have the S | iponsor Logo se | tting set to Owr | ı within Branch/C   | lub Settings.  |
|                                                                                                    |                                                                                                    |                        |                               | not uploaded any sponsor l  | logos (above) and have the S | iponsor Logo se | tting set to Owr | ı within Branch/C   | lub Settings.  |
|                                                                                                    |                                                                                                    |                        |                               | not uploaded any sponsor l  | logos (above) and have the S | iponsor Logo se | tting set to Own | ı within Branch / C | lub Settings.  |
|                                                                                                    |                                                                                                    |                        |                               | not uploaded any sponsor l  | logos (above) and have the S | iponsor Logo se | tting set to Own | ı within Branch/C   | 'lub Settings. |
|                                                                                                    |                                                                                                    |                        |                               | not uploaded any sponsor i  | 'ogos (above) and have the S | iponsor Logo se | tting set to Own | within Branch/C     | 'lub Settings. |
|                                                                                                    |                                                                                                    |                        |                               | not uploaded any sponsor l  | logos (above) and have the S | ipansor Lago se | tting set to Own | within Branch/C     | lub Settings.  |
|                                                                                                    |                                                                                                    |                        |                               | not uploaded any sponsor l  | logos (above) and have the S | iponsor Logo se | tting set to Own | within Branch/C     | lub Settings.  |
|                                                                                                    |                                                                                                    |                        |                               | not uploaded any sponsor i  | 'ogos (above) and have the S | iponsor Logo se | tting set to Own | within Branch/C     | 'lub Settings. |

#### Once you have clicked on Add a Logo, the following page will appear:

| Add a Sponsor I                                          | _ogo                     |   |                   |                   | Add a Logo  |
|----------------------------------------------------------|--------------------------|---|-------------------|-------------------|-------------|
| Sponsor Title:                                           |                          | 0 | Sponsor Order:    |                   |             |
| Sponsor Link:                                            |                          | 0 | Sponsor Duration: | No Expiry 👻       |             |
| Sponsor Status:                                          | Live •                   |   |                   |                   |             |
| Sponsor Image:<br>(max width: 144px<br>max height: 50px) | Browse No file selected. |   | Sponsor Group:    | Principle Sponsor | -           |
| 0                                                        |                          |   |                   |                   | Add Sponsor |

Fill in the parameters associated with the page, the parameters are explained below:

**Sponsor Title** – This is the name of the sponsor.

**Sponsor Link** – Copy and paste the URL of the sponsor's website into here, this will allow the logo to be hyperlinked to this website so website viewers can click through to see what the sponsor has to offer.

**Sponsor Status** – This determines whether the logo can be seen on the homepage, if this is changed from Live to Offline the logo will be hidden from view on the home page.

**Sponsor Image** – This is where you can select the sponsors logo that you want to upload, please note that this can only be a maximum of 144 pixels wide and 50 pixels high.

**Sponsor Order** – This is a numerical value that determines the order in which the Sponsors Logo is displayed. For example, 20 will be displayed to the right of 10, whereas 05 will be displayed to the left of that.

**Sponsor Duration** – This determines how long the logo will appear on the front page, with options of No Expiry, Week, Month, Quarter, or Year.

**Sponsor Group** – This has to be changed to Sponsors and Supporters for the logos to show at the bottom of the home page.

#### **Boxed Content**

The boxed content controls the 4 boxes towards the bottom of the home page.

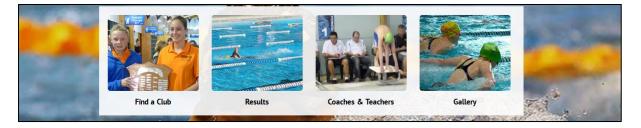

To edit these boxes, click on the edit button next to the existing boxes in the boxed content section of the Add-Ons.

| Boxed Co | ntent |              |                      |                      |         |        |       |                | Add a new Box   |
|----------|-------|--------------|----------------------|----------------------|---------|--------|-------|----------------|-----------------|
| Box Name | Order | Pages        | Box Path             | User Access<br>Level | Locked? | Status | Image | Show<br>Image? | Box<br>Position |
|          | 10    | All Sections | 58510find-a-club.jpg | 0,                   | Locked  | Live   |       | yes            | 2 Edit          |
|          | 20    | All Sections | 8197results.jpg      | 0,                   | Locked  | Live   |       | yes            | 2 Edit          |
|          | 30    | All Sections | 6087coaches.jpg      | 0,                   | Locked  | Live   | (me)  | yes            | 2 Edit          |
|          | 40    | All Sections | 55196gallery.jpg     | 0,                   | Locked  | Live   | 1     | yes            | 2 Edit          |

This will take you to the following page:

**Region Site Editing Guide** 

©APT Solutions Limited – <u>www.aptsolutions.net</u> 18 | P a g e

| Boxed Content                            |                                                                                                    | Add a new Box |
|------------------------------------------|----------------------------------------------------------------------------------------------------|---------------|
| Edit a Box                               |                                                                                                    | Start Again   |
| Box Path:                                |                                                                                                    | -             |
| Box Title:                               | Find a Club                                                                                                    |               |
| Box Order:                               | 10                                                                                                    |               |
| Box Image:<br>(Dimesions: 210px × 174px) | Delete this image?                                                                                                    |               |
| Box Image Link:                          | page.php?id=39                                                                                                    |               |
| Show Image?                              | *If "Show Image" is checked then only Image shows                                                                                                    |               |
| Box Position                             | Bottom 👻                                                                                                    |               |
| Pages:                                   | All Sections       All Sections     All Sections       HOME     Add >       · My Page     Add >       · Swimming World & News     Add >       Swim Wgtn     -       · Records     -       · Forms     -       · Office Contacts     - |               |
| User Access Level:                       | 0,                                                                                                    |               |
| Box Status                               | Live •                                                                                                    |               |
| Save Changes                             |                                                                                                    |               |

Fill in the parameters associated with the page, the parameters are explained below:

**Box Title** – This is the "Title" that will appear under the box on the home page.

**Box Order** - This is a numerical value that determines the order in which the Sponsors Logo is displayed. For example, 20 will be displayed to the right of 10, whereas 05 will be displayed to the left of that.

**Box Image -** This is where you can select a photo that you want to upload and be displayed in this box on the home page, please note that this can only be a maximum of 210 pixels wide and 174 pixels high.

**Box Image Link** – This is the identifying part of the URL of the page that you want this page to link to for example, if you wanted a link to your contact us page that has the URL http://swimming.org.nz/contact-us.html you will only need to put the **contact-us.html** part of the URL in the Box Image Link section.

**User Access Level** - This allows administrators to apply security levels to Pages, meaning that they will only be visible to certain records.

**Box Status** - This determines whether the logo can be seen on the homepage, if this is changed from Live to Offline the logo will be hidden from view on the home page.

**Region Site Editing Guide** 

©APT Solutions Limited – <u>www.aptsolutions.net</u> 19 | P a g e

## **Background Image Manager**

| ddons              |                |               |          |                  |              |
|--------------------|----------------|---------------|----------|------------------|--------------|
| Banner Advertising | 1              | Boxes         |          | 7                | EVENTS       |
|                    | Photo/Captions | Boxed Content | Sponsors | BG Image Manager | Major Events |

This Add-on controls the main image seen in the background of all pages on the website. You can add multiple pictures to this add-on so that the website rotates through the images when someone opens a new page. Once you have clicked on this add-on the following page will appear:

| Default Selections   | #EBEDFF | 20 m      | ew Background Images<br>2000px x 1000px; Max file size: 200Ki |
|----------------------|---------|-----------|---------------------------------------------------------------|
|                      |         | Location: | Internal Pages 👻                                              |
| 3G colour: Bottom:   | #FFFFF  | Browse    | No file selected.                                             |
| andomise Live Images | ? Yes 👻 | Browse    | No file selected.                                             |
| -                    |         | Browse    | No file selected.                                             |
| Save                 |         | Browse    | No file selected.                                             |
|                      |         | Browse    | No file selected.                                             |

To upload more images click on the browse button on the right hand side. The approximate size for the photos needs to be 2000pixels by 1000pixels and the Maximum size must be no more than 200Kb. Once you have selected your images click the "Upload Images" button. Once the photos have been uploaded they will appear at the bottom of this page, for them to appear in the background rotation, you will need to change their status from offline to live, this can be done in the drop down box above the thumbnail image. Once this has been done click save and the images will be applied.

| Background Image Manager                                                                                                    | Addon Status Live 🔻                                  |
|----------------------------------------------------------------------------------------------------|------------------------------------------------------|
| Default Selections                                                                                                    | Upload New Background Images                         |
| BG colour: Top: #EBEDFF                                                                                                    | Approx size: 2000px x 1000px; Max file size: 200Kb   |
| BG colour: Bottom: #FFFFFF                                                                                                    | Location: Internal Pages                             |
| Kina 72                                                                                                    | Browse No file selected.                             |
| Randomise Live Images? Yes 👻                                                                                                    | Browse No file selected.                             |
|                                                                                                    | Browse No file selected.                             |
| Save                                                                                                    | Browse. No file selected.                            |
|                                                                                                    | Browse No file selected.                             |
|                                                                                                    | Upload Images                                        |
|                                                                                                    |                                                      |
| Internal Pages Background Images                                                                                                    |                                                      |
| Live V Live V                                                                                                    |                                                      |
| Manage sections     * Manage sections                                                                                                    |                                                      |
| * Malage sectors       * Malage sectors       * Ma |                                                      |
|                                                                                                    |                                                      |
| Save                                                                                                    |                                                      |
|                                                                                                    |                                                      |
| Stand - Change -                                                                                                    | 2 Change of the                                      |
|                                                                                                    | · 00 00                                              |
| Region Site Editing Guide                                                                                                    | ©APT Solutions Limited – <u>www.aptsolutions.net</u> |
|                                                                                                    | 20   P a g e                                         |

£

## **Major Events**

| Addons             |                |               |          |                  |              |
|--------------------|----------------|---------------|----------|------------------|--------------|
| Banner Advertising | 1              | Boxes         |          | 7                | EVENTS       |
|                    | Photo/Captions | Boxed Content | Sponsors | BG Image Manager | Major Events |

The Major Events add-on controls how events in your calendar can be seen. A major event will appear differently in the calendar than one that is just generated through the database. The layout of the page means that more information can stored and it does not appear as just a pop-up. To add a Major Events Page, click on the Major Events Add-On button and then click on "Add new Event" button that will appear in the top right corner of the next page. This will bring up the following page:

| Major Events                                           |                                       | Add new Event   |
|--------------------------------------------------------|---------------------------------------|-----------------|
| Event Type:                                            | Event •                               |                 |
| Event Name:                                            |                                       |                 |
| Event Code:                                            |                                       |                 |
| Event Venue:                                           |                                       |                 |
| Event Location: (Google Map):<br>(Select small option) | Example                               |                 |
| Event Date:                                            | From : 12/12/2014 Until : 12/12/2014  |                 |
| Event Time:                                            |                                       |                 |
| Colour Theme:                                          | #000000 Fade To #000000               |                 |
| Header Banner: (Dimensions: 940px x<br>145px)          | Browse_ No file selected.             |                 |
| Sub Banner: (Dimensions: 540px x 240px)                | Browse_ No file selected.             |                 |
| Friendly URL:                                          | http://snz-wel-test.aptsolutions.net/ | -event.html     |
| Status:                                                | Offline 🔻                             |                 |
|                                                        |                                       | Save Event Data |

**Event Type** – this determines whether the "event" is a swimming meet or a course such as a swim teachers course or coaching course.

**Event Name –** Enter the name of your meet here.

Event Code – Enter the corresponding code for this meet that is in the database here

Event Venue - Enter the name of the Aquatic Centre that the event is being held at.

**Event Location** – you can add a set of google map coordinates in this section so that a map appears on the major events page. To do this open google maps and enter the coordinates for the aquatic centre in the search bar. Once google maps has pinpointed the location click on the little cog button

**Region Site Editing Guide** 

©APT Solutions Limited – <u>www.aptsolutions.net</u> 21 | P a g e in the bottom right hand corner of the map, this will bring up a set of options, click on "Share or embed map".

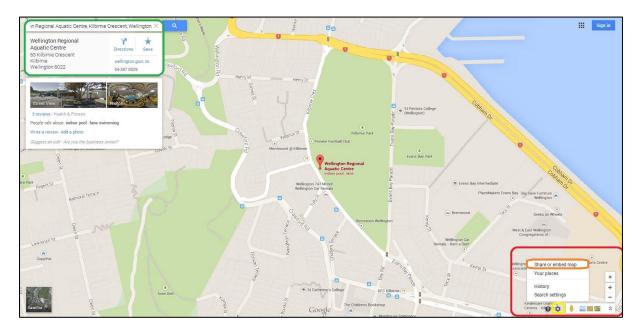

The following pop-up will appear, click on "Embed Map" and then copy and paste the map coordinates into the Event Location box on the Major Events set up page.

| - A        | HANCE St.  | Kilbirnie Park |   |
|------------|------------|----------------|---|
| Share link | Embed map  |                | × |
| Short URL  | Learn more |                |   |
|            |            |                |   |

0

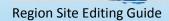

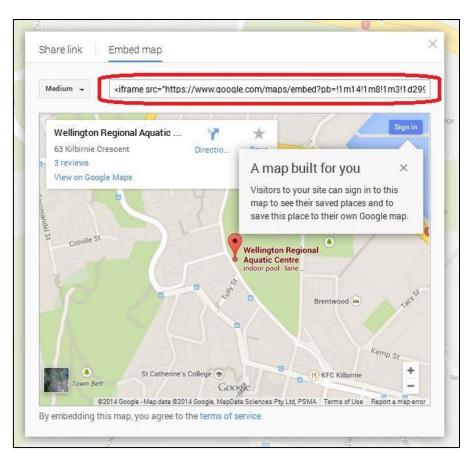

Event Date - Enter the start and finish dates for the meet.

**Event Time -** Enter the time of the meet here.

Colour Theme - This controls what colour the different buttons are on the major events page.

Friendly URL - This allows the administrator to apply a "Friendly URL" to the specific page, changing the URL from a generic code to something like "Swimming.org.nz/news/pagetitlehere.php". This can be useful when sending out links in newsletters. It also improves the regularity in which the page will appear in a search engine (such as Google).

Header Banner – This gives the opportunity to put an image at the top of the Major Event page, this picture has to be 940pixels wide by 145pixels high.

Sub Banner - This gives the opportunity to put an image at the bottom of the Major Event page, this picture has to be 540pixels wide by 240pixels high.

Once these have been filled out and saved you can go back to the overview page and see that the event is now visible under "Current Events":

|                                                                                                    | Major Events        |         |                | Add new Event             |                      |          |
|----------------------------------------------------------------------------------------------------|---------------------|---------|----------------|---------------------------|----------------------|----------|
|                                                                                                    | Current Events      |         |                |                           |                      |          |
|                                                                                                    | Event Name          |         |                |                           |                      |          |
|                                                                                                    | Example Major Event |         | C C            | Manage Event Delete Event |                      |          |
|                                                                                                    |                     |         |                |                           |                      |          |
|                                                                                                    |                     |         |                |                           |                      | 10       |
| 0000                                                                                                    | -                   |         | - XC           | Carlon Co.                |                      | - Andrew |
| Alt and a second second | a sea               | 1 1 1 1 |                |                           | 80                   |          |
| <b>Region Site Editi</b>                                                                                                    | ng Guide            | 2       | ©APT Solutions | s Limited – <u>www.a</u>  | ptsolutions.net      |          |
|                                                                                                    |                     | 00      |                |                           | <b>1</b> 2   D a g a |          |

23 | Page

If you click on the "Manage Event" button circled above itll take you back into the event and you can now change what buttons appear, add documents, useful links and event sponsors.

To edit a button page click on the edit page wording underneath the specific button, this will take you to a page that is the same as if you were editing a content page on the website:

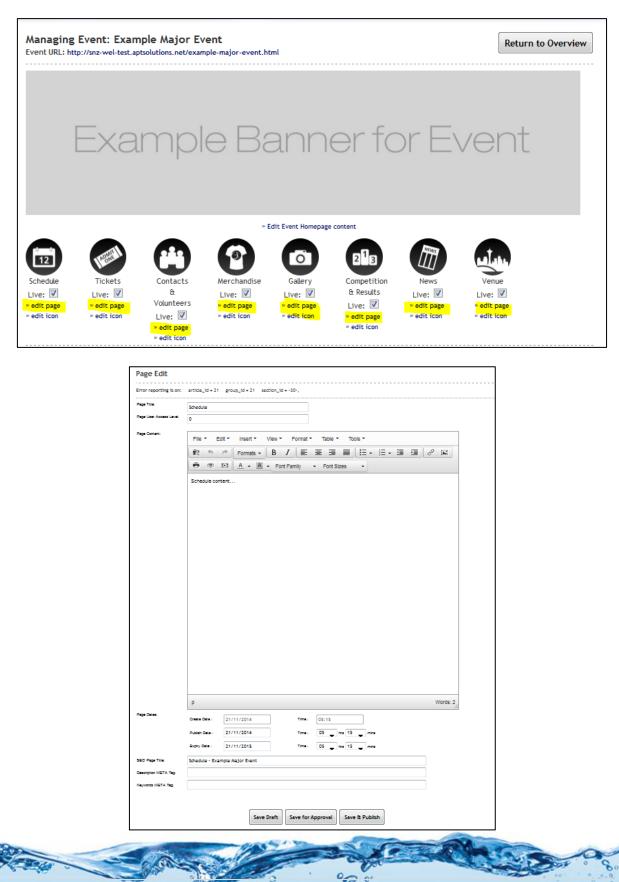

0

©APT Solutions Limited – <u>www.aptsolutions.net</u> 24 | P a g e If you want to add documents to the Major Event Page such as meet flyers, psych sheets etc scroll down the Managing Event page to the useful documents section, this is where you can upload documents to the page.

| Useful Documen                     | ts           |           |                                                |
|------------------------------------|--------------|-----------|------------------------------------------------|
| Add new documer<br>Document Title: | nt           |           | Added documents<br>Order                       |
| File:                              |              | Pick file | Example Rules and Regulations 1 Update remove? |
| Order:                             |              |           |                                                |
|                                    | Add Document |           |                                                |

Document Title – This will be the title of the document on the major event page.

File – Click pick file to browse for the file you want added to the page.

**Order** - This is a numerical value that determines the order in which the Sponsors Logo is displayed. For example, 20 will be displayed to the right of 10, whereas 05 will be displayed to the left of that.

If you want to add some useful links to the Major Event Page such as the Swimming New Zealand Website, or the FINA website you can do this under the Useful Documents section named "Useful Links"

| Useful Links |                                  |
|--------------|----------------------------------|
| Add new link | Added links                      |
| Link Text:   | Swimming New Zealand remove?     |
| Link URL:    | Water Safety New Zealand remove? |
| Link Window: | Same Window -                    |
|              | Add Link                         |

Link Text - The name of the link that you want to show up on the Major Events Page

Link URL – This is the URL of the website you want linked on your Major Event Page.

**Link Window** – This determines where the link opens which is one of two options, in the same window, or in a new window. Choosing in a new window will open up a new tab in your browser when the link is clicked on.

You can also add event sponsors logos to the page to do this scroll down to the Event Sponsors section at the bottom of the Managing an Event page.

©APT Solutions Limited – <u>www.aptsolutions.net</u> 25 | P a g e

| Event Sponsors  |                          |                  |  |
|-----------------|--------------------------|------------------|--|
| Add new sponsor |                          | Added sponsors   |  |
| Sponsor Name:   |                          | teamline remove? |  |
| Sponsor URL:    |                          | Safety remove?   |  |
| Link Window:    | Same Window 👻            | SPORT remove?    |  |
| Sponsor Logo:   | Browse No file selected. |                  |  |
|                 | Add Sponsor              |                  |  |

Sponsor Name – Enter the name of the sponsor here

**Sponsor URL** – Enter the URL of the sponsor's website here if you wish for their logo to link through to their website.

**Link Window** - This determines where the link opens which is one of two options, in the same window, or in a new window. Choosing in a new window will open up a new tab in your browser when the link is clicked on.

**Sponsor logo** – Click on the browse button to search for and upload the sponsors logo.